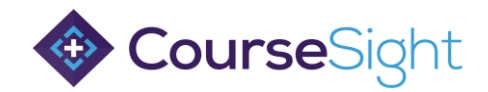

## How to Book Delegates onto Training

Step 1: Login to your CourseSight account and use the course search button at the top to browse the catalogue of available training.

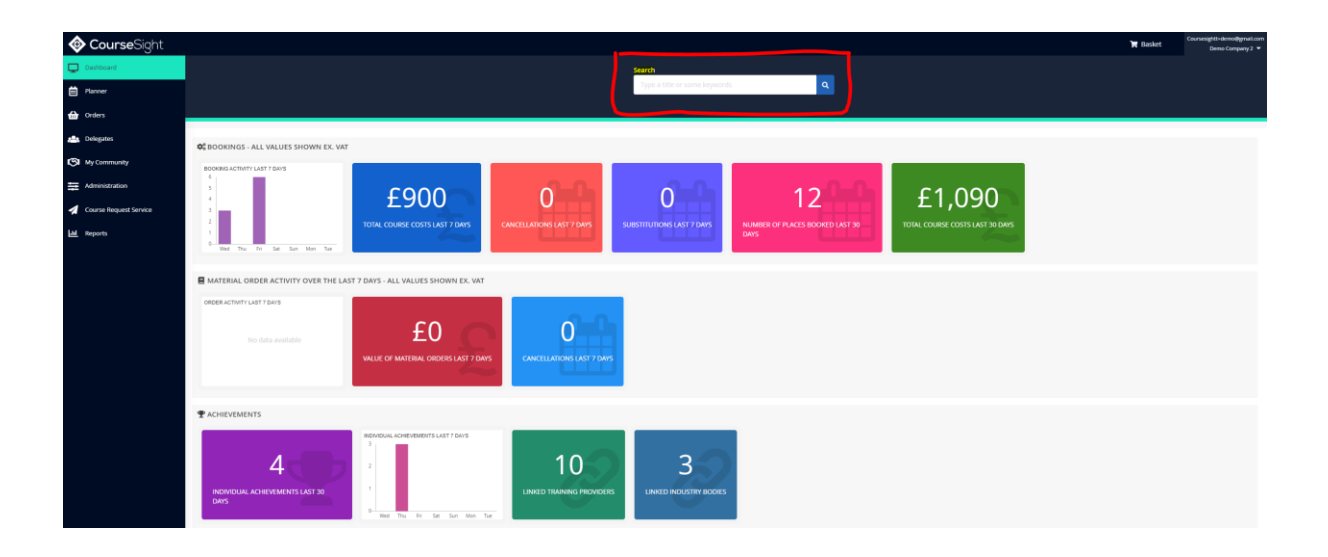

Step 2: Search for the title of the course you'd like to book or use the filters on the left side to help find the course you need.

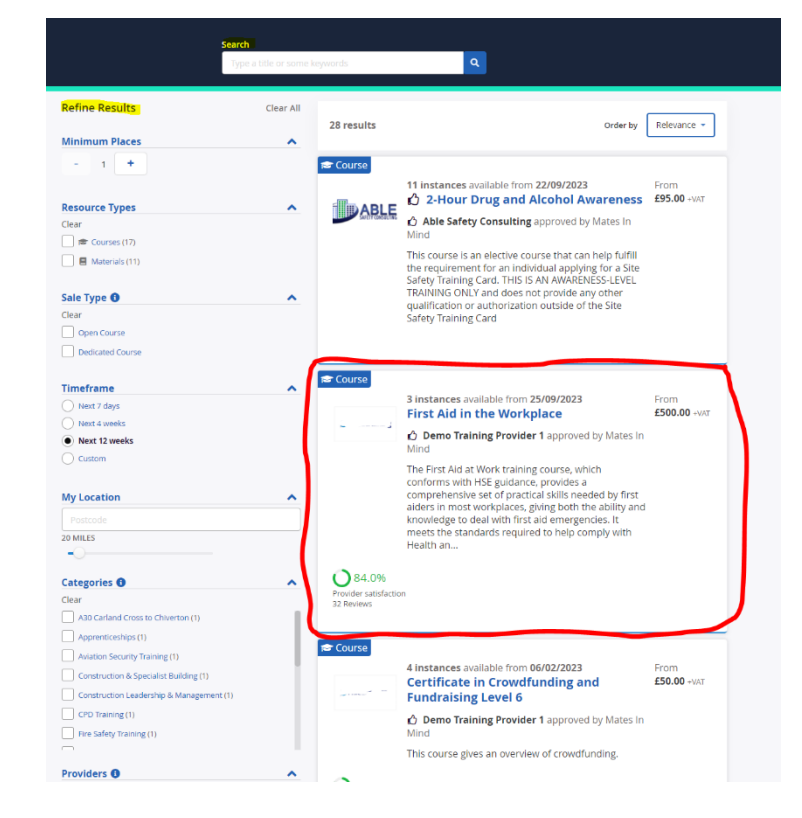

Step 3: Click on the course title.

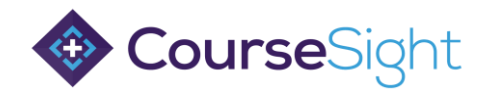

Step 4: Once you click on the course title, the screen below will appear. Find the course date you need and click on the 'book' button.

Note: If you don't see a course date that works, select the 'Request additional dates' button pictured below to send the provider a notification that you'd like to book.

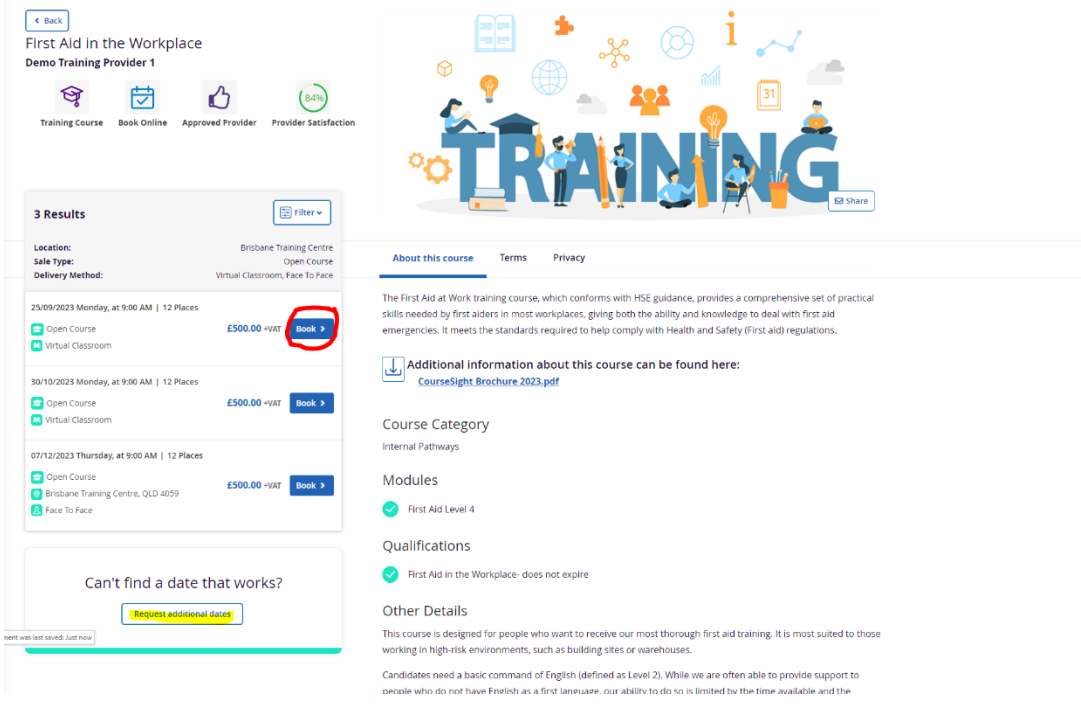

Step 5: Reserve the appropriate number of spaces required. You can add more than one booking per transaction.

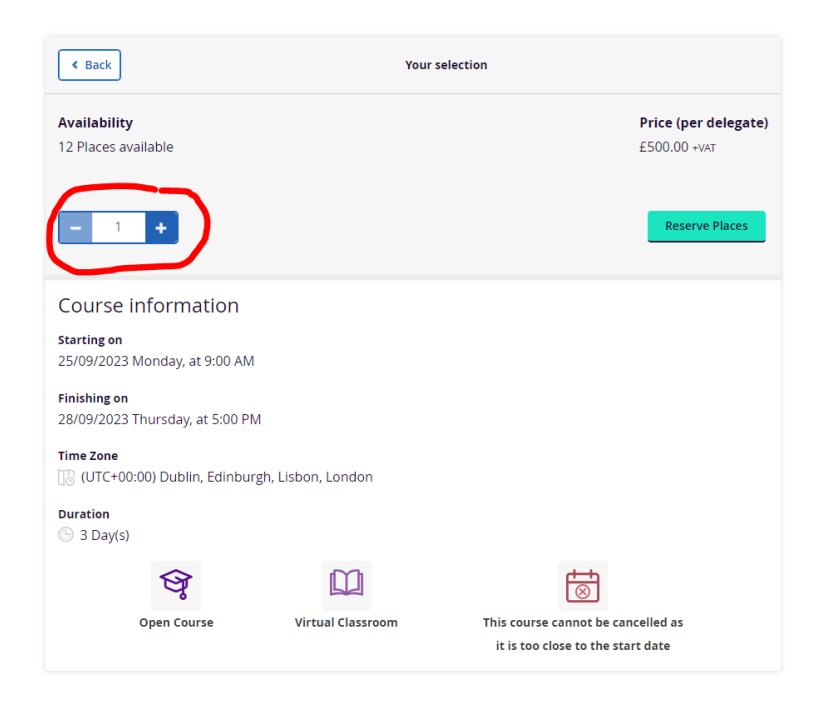

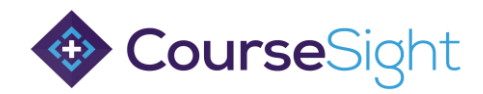

Step 6: Click on the 'Reserve Place' button.

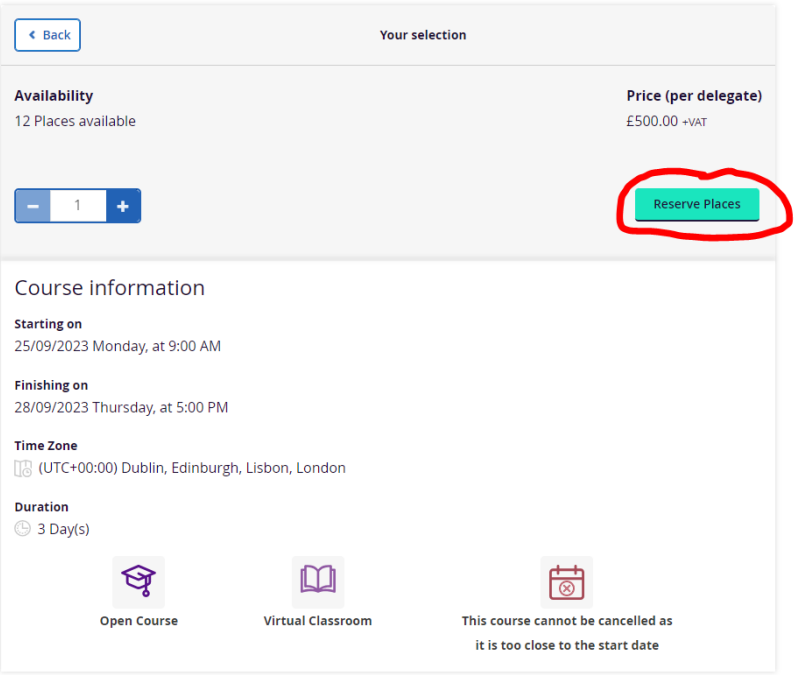

Step 7: If you have the delegate details at the point of booking, click on the 'enter them now' button pictured below to add their information.

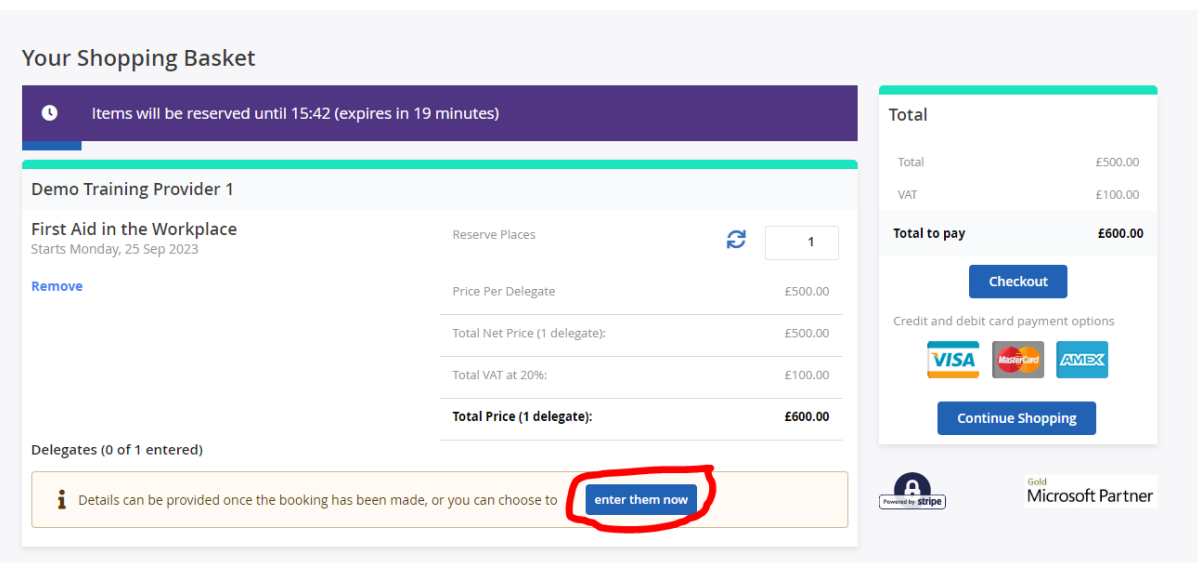

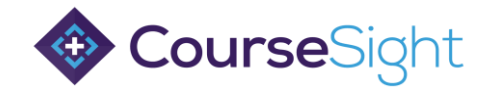

Step 8: Enter any mandatory fields identified by the (\*) and click the 'save' button.

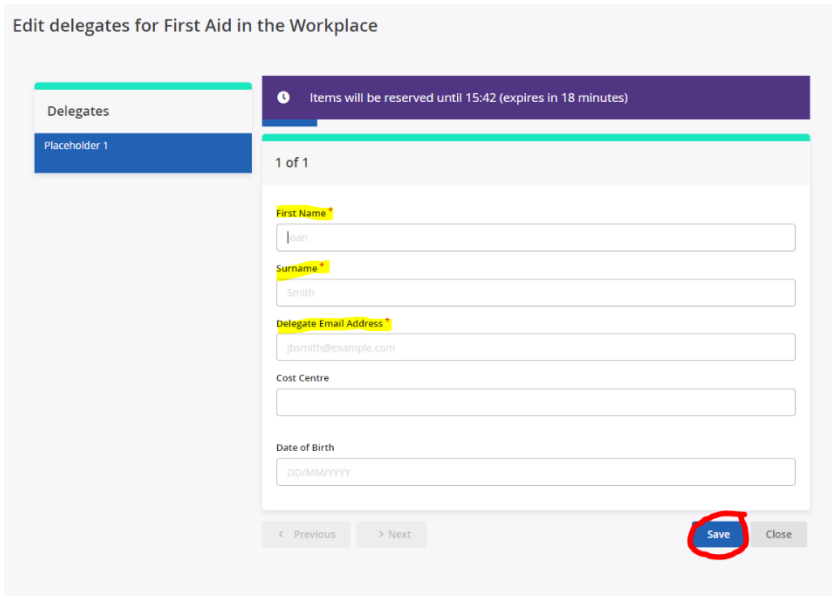

Step 9: Once the details have been added, click the 'Checkout' button.

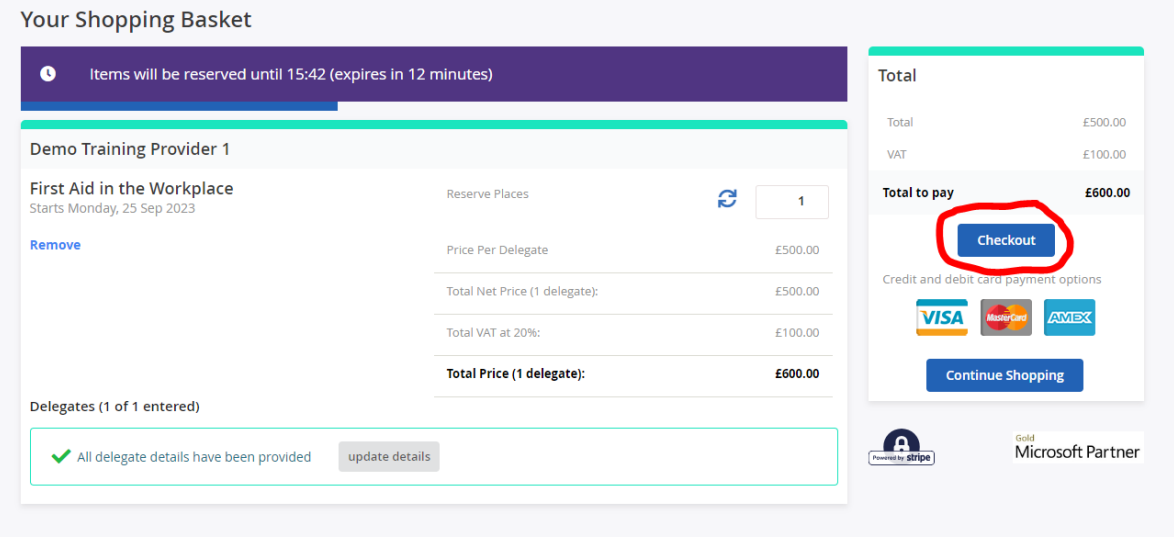

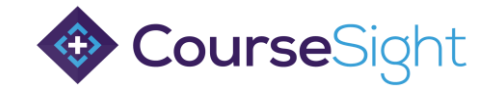

Step 10: Determine where the joining instructions and reminders will be sent.

These can either be sent to each delegate individually, or as one pdf to the booker.

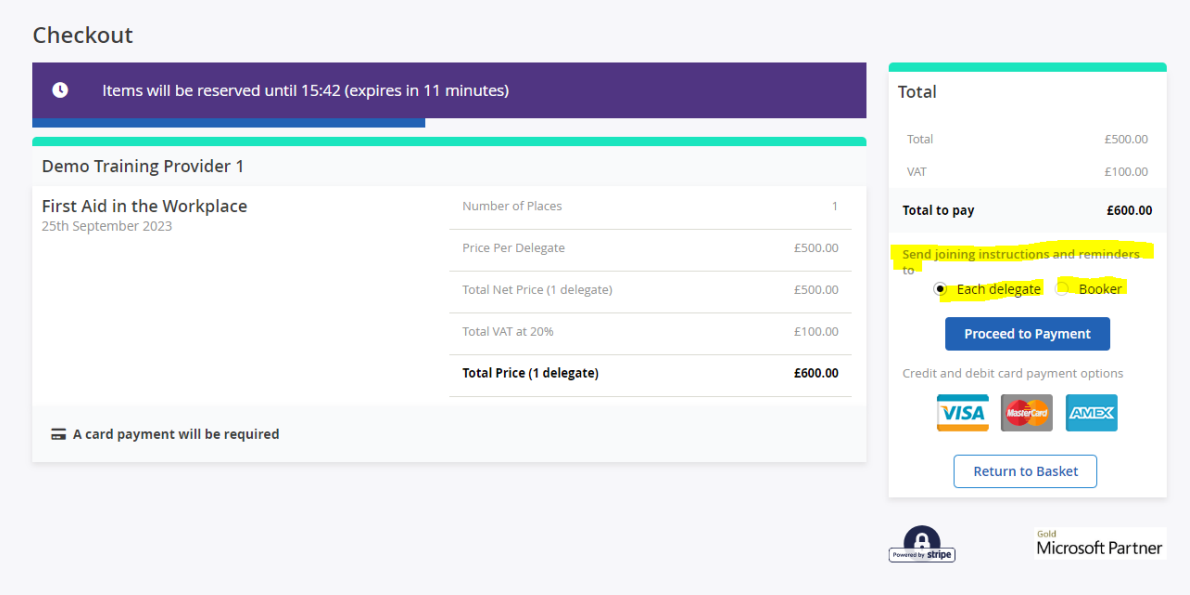

## Step 11: Click 'Proceed to Payment'.

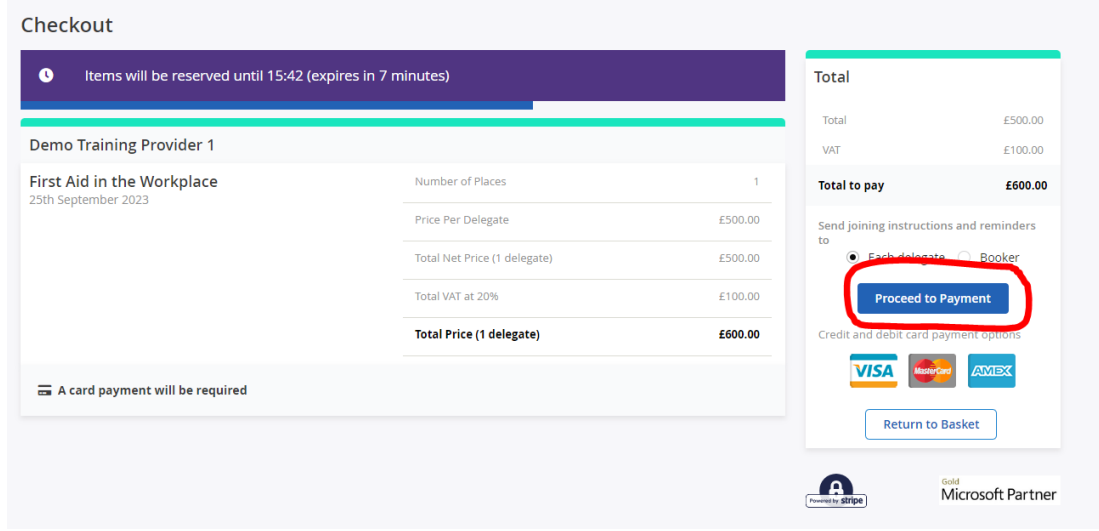

Step 12: Accept the terms and conditions and click 'Proceed to Payment'.

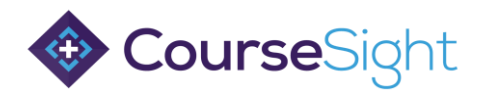

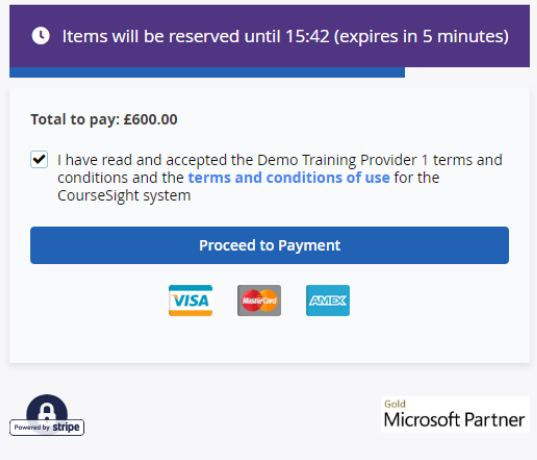

Step 13: Input your card details and click 'Book' to finish.

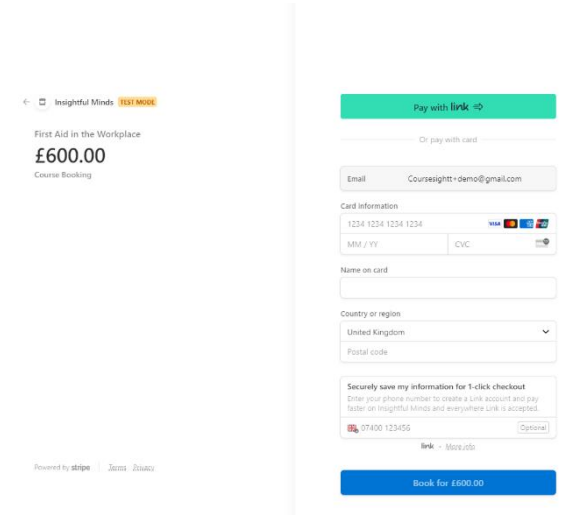